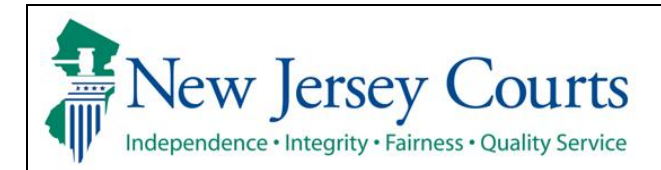

## **eCourts Expungement System County Prosecutor User Guide**

Access the eCourts Expungement System to review petitions and/or proposed orders for expungement and submit a response to the petitioner and the Court. The system also allows to review granted expungement orders.

I

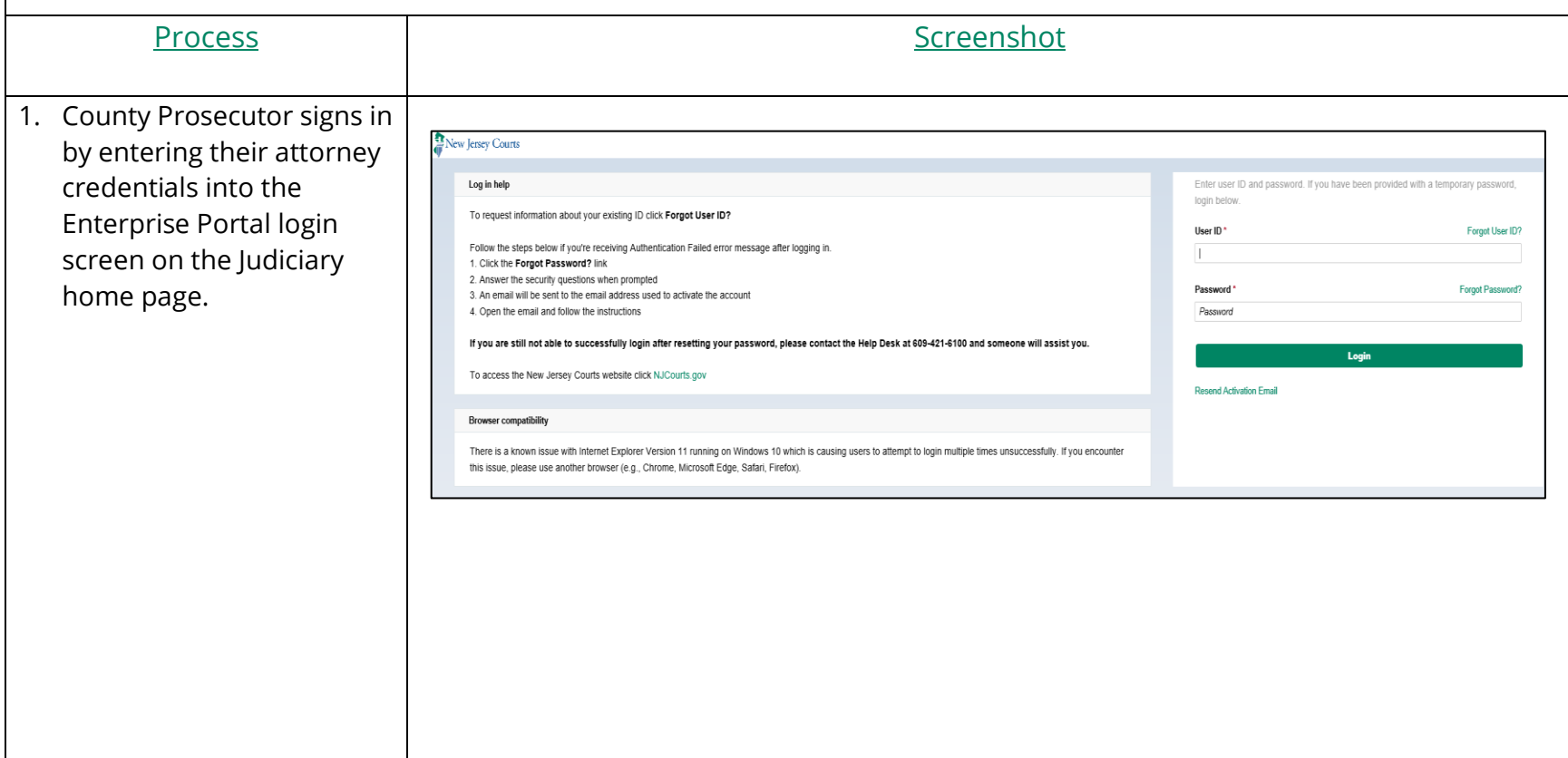

2. Click on the "eCourts Expungement System" tile New Jersey Courts - Portal Home Page to navigate to the Expungement Home Page.  $\checkmark$ Announcements **Generic Message** Internet Explorer Version Issue: There is a known issue with Internet Explorer Version 11 running on Windows 10 which is causing users to attempt to login multiple times unsuccessfully. If you encounter this iss Show more Attorney Registration<br>and Payment eCourts Appellate Judiciary Account<br>Charge System eCourts Home Judiciary Electronic eCourts Expungement Document Submission System  $\mathbb{D}$  $\mathbb{R}^n$ 骨 Cγ 血 ◔ 乙  $\mathbb{Z}^n$ 乙 ☑ ☑ Ø • Select the firm/office you Verification wish to be associated with Expungement during the session and certify that the Select filer information is correct. Select the appropriate name and address to continue Then, click "Confirm." $\bullet$ ATLANTIC COUNTY PROSECUTORS QA CAMS 4997 UNAMI BLVD PO BOX 2002 MAYS LANDING NJ 083300000 I certify that all the information is true and accurate Cancel **Confirm** 

- 3. Select the appropriate workbasket tile on the Expungement Home Page :
- In Progress Expungement - access expungement cases filed in your county that are still being processed .
- Expungement Notification s – access notifications for submitted petitions and granted orders on which your office has been listed as a notified party. "New petition " notifications are generated for **regular** an **clean slate** expungement types . "Order granted " notifications are generated for **all**  expungement types.

Refer to the "eCourts Expungement System Notified Parties User Guide."

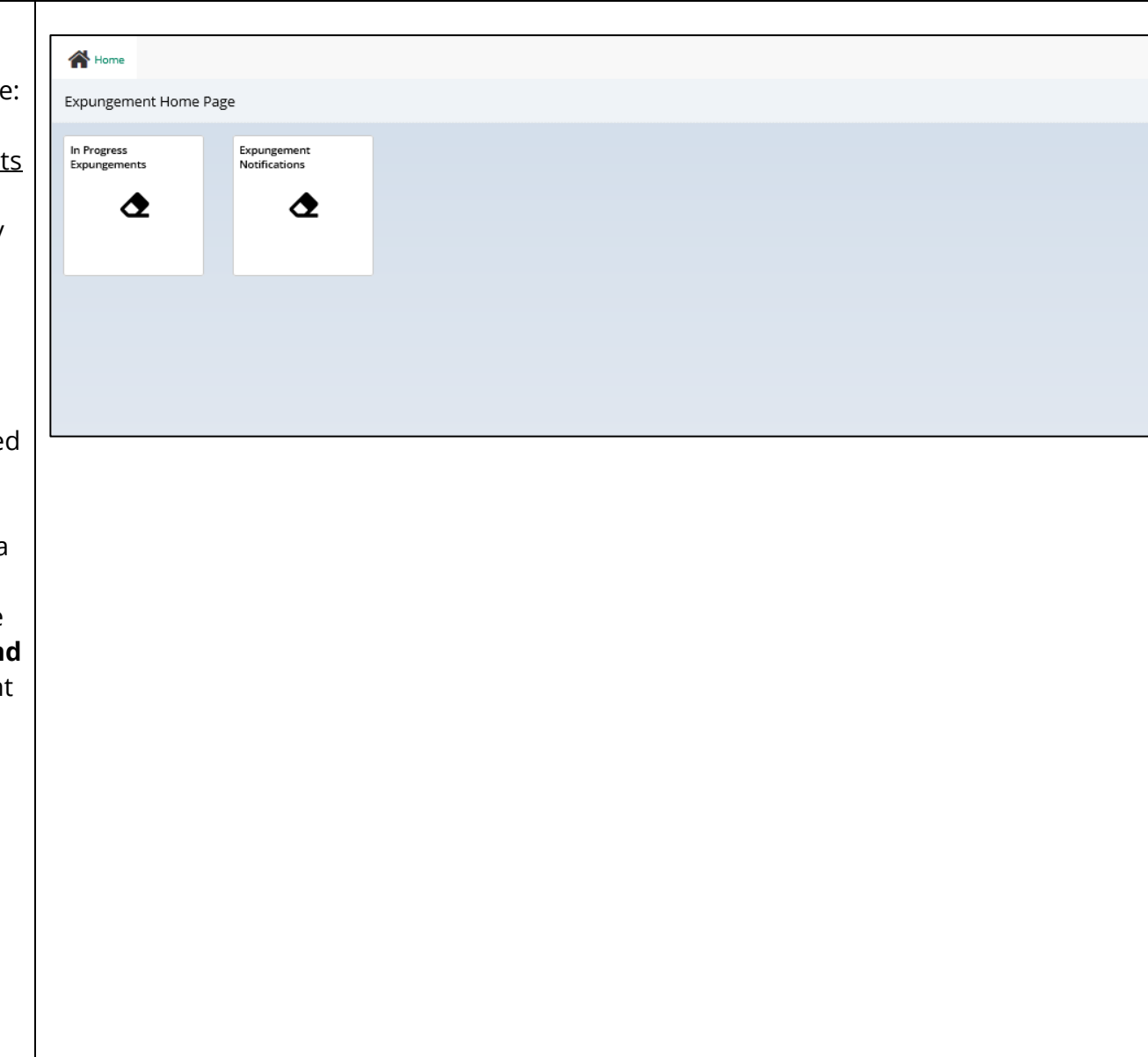

- 4. Click the "In Progress Expungements" tile to view your workbasket. Click "Open " to access the desired expungement case in 'Pending Prosecutor Review' and expungement case resubmitted with corrections by petitioner in 'Revised Petition Prosecutor Review ' status(es).
- 5. Expungement cases from the default In -Progress workbasket will be archived after seven (7) days from the date of the decision. You will still be able to search for the archived cases based on certain conditions.
	- For County Prosecutors, Attorney Designees and Other Notified Parties, Notification Tasks in the Notification Workbasket will be archived immediately after they turn into 'Order Denied',

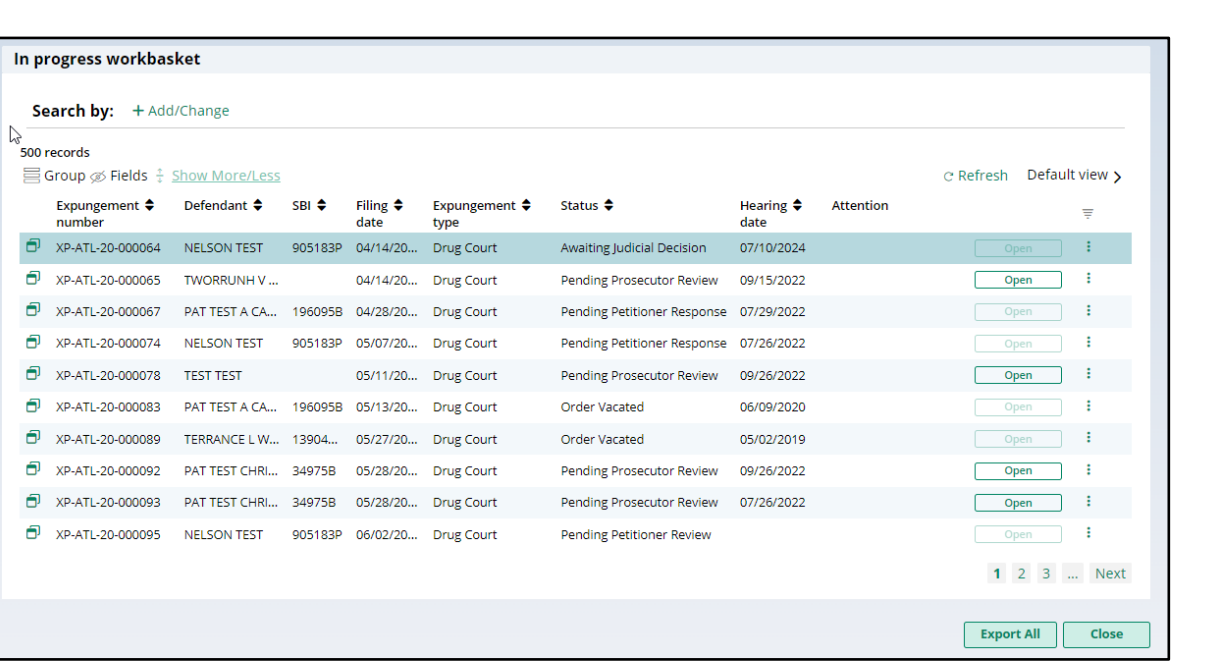

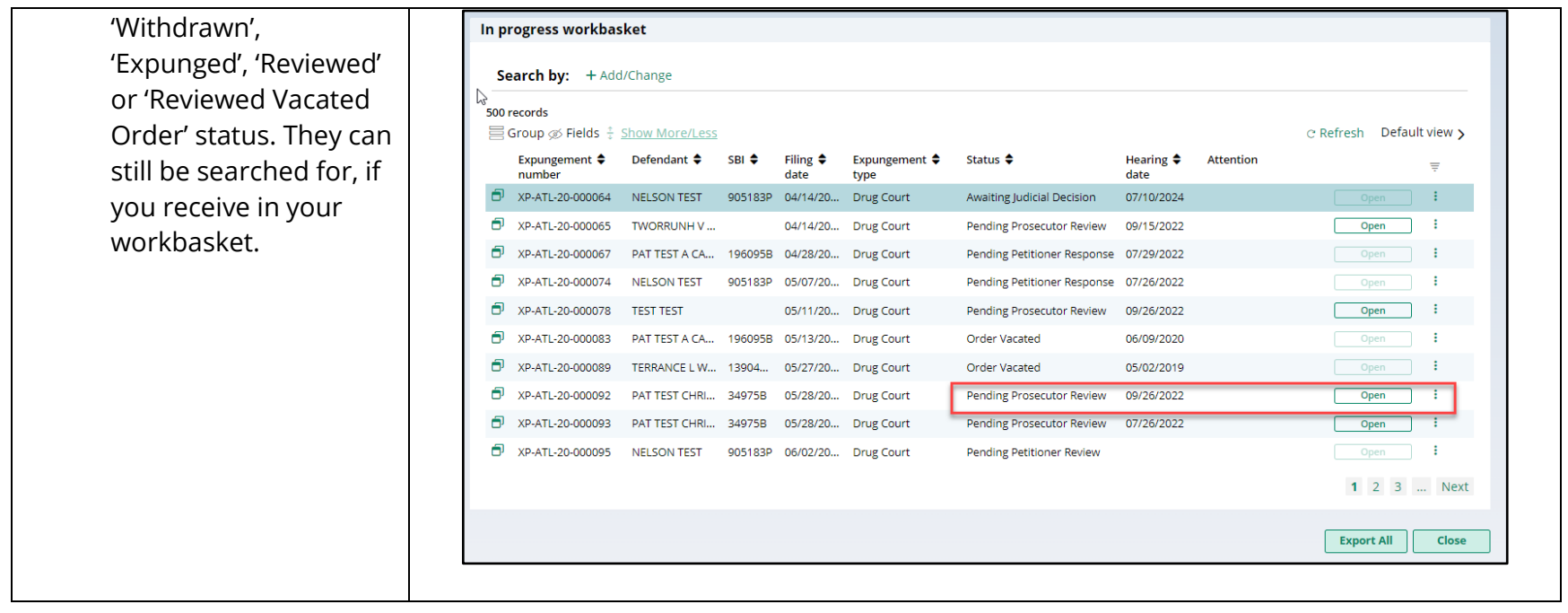

6. 5. In Progress Expungements contains various functions such as Group By, add or remove fields to the column, change the Density (by clicking Show More/less) of the Workbasket display and create, modify, and remove your Views. A new modal window displays the Additional Expungement data, such as Defendant DOB, Filing County/Court, and Decision date. All other functionality remains the same.

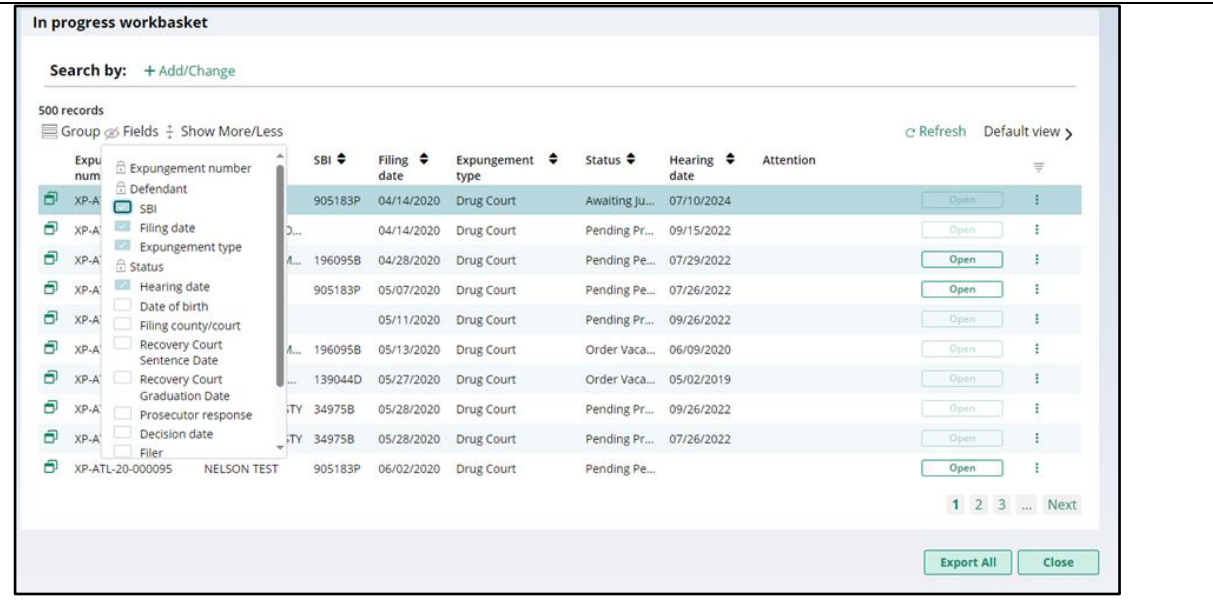

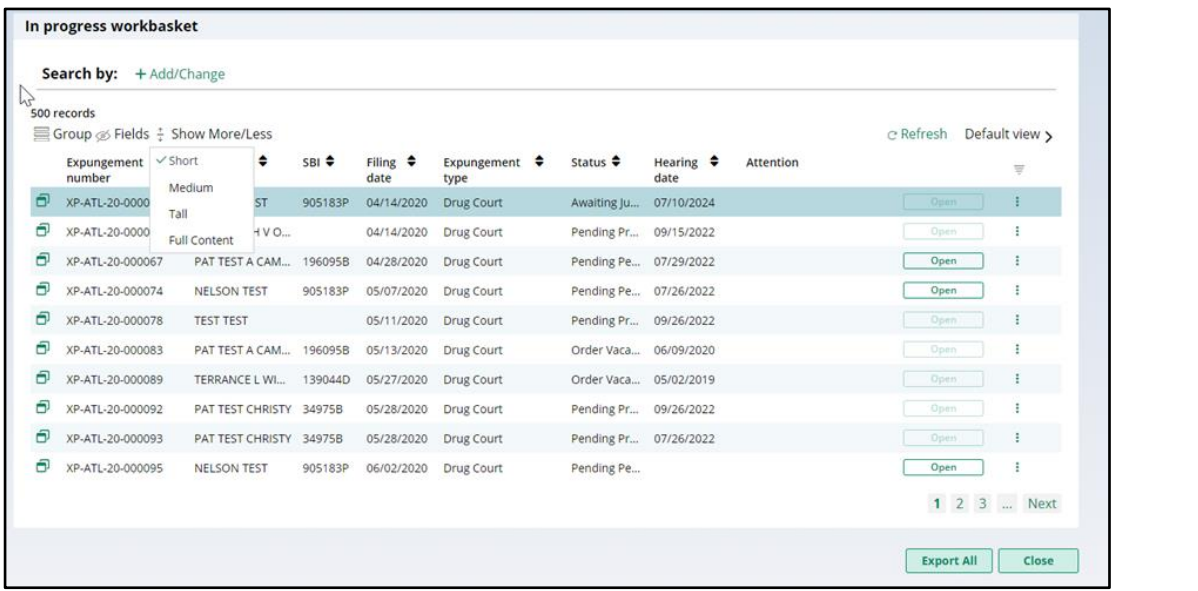

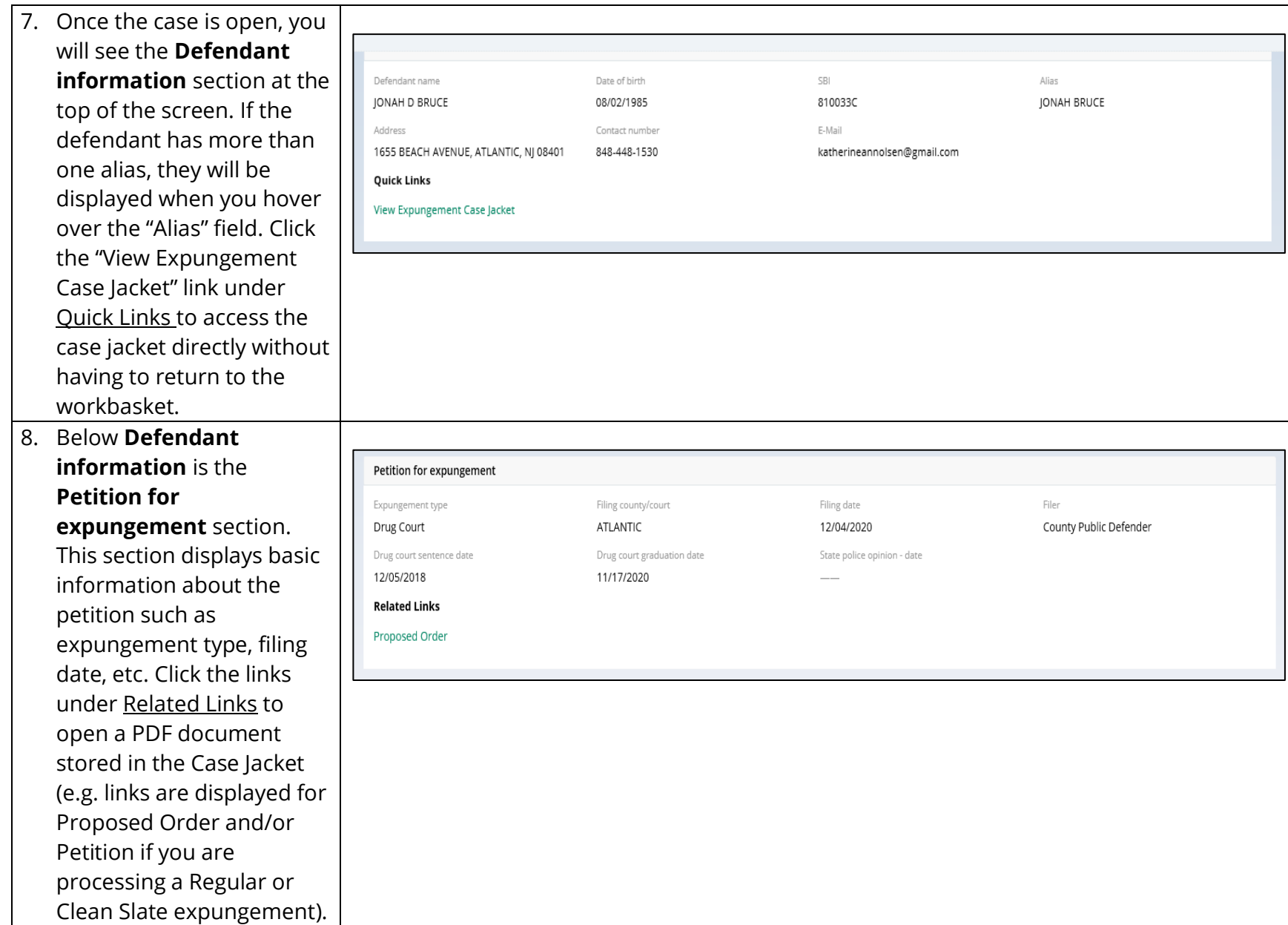

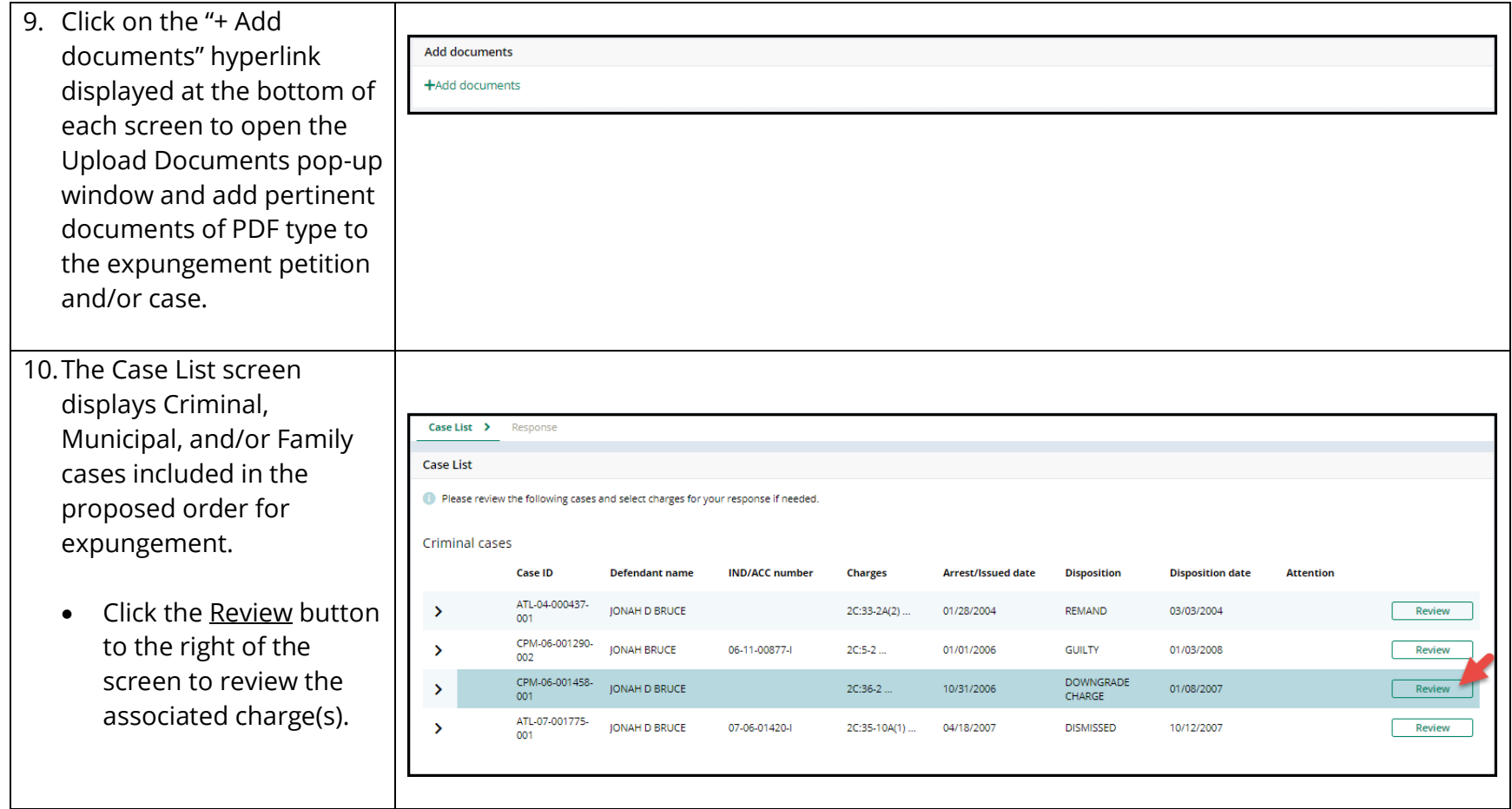

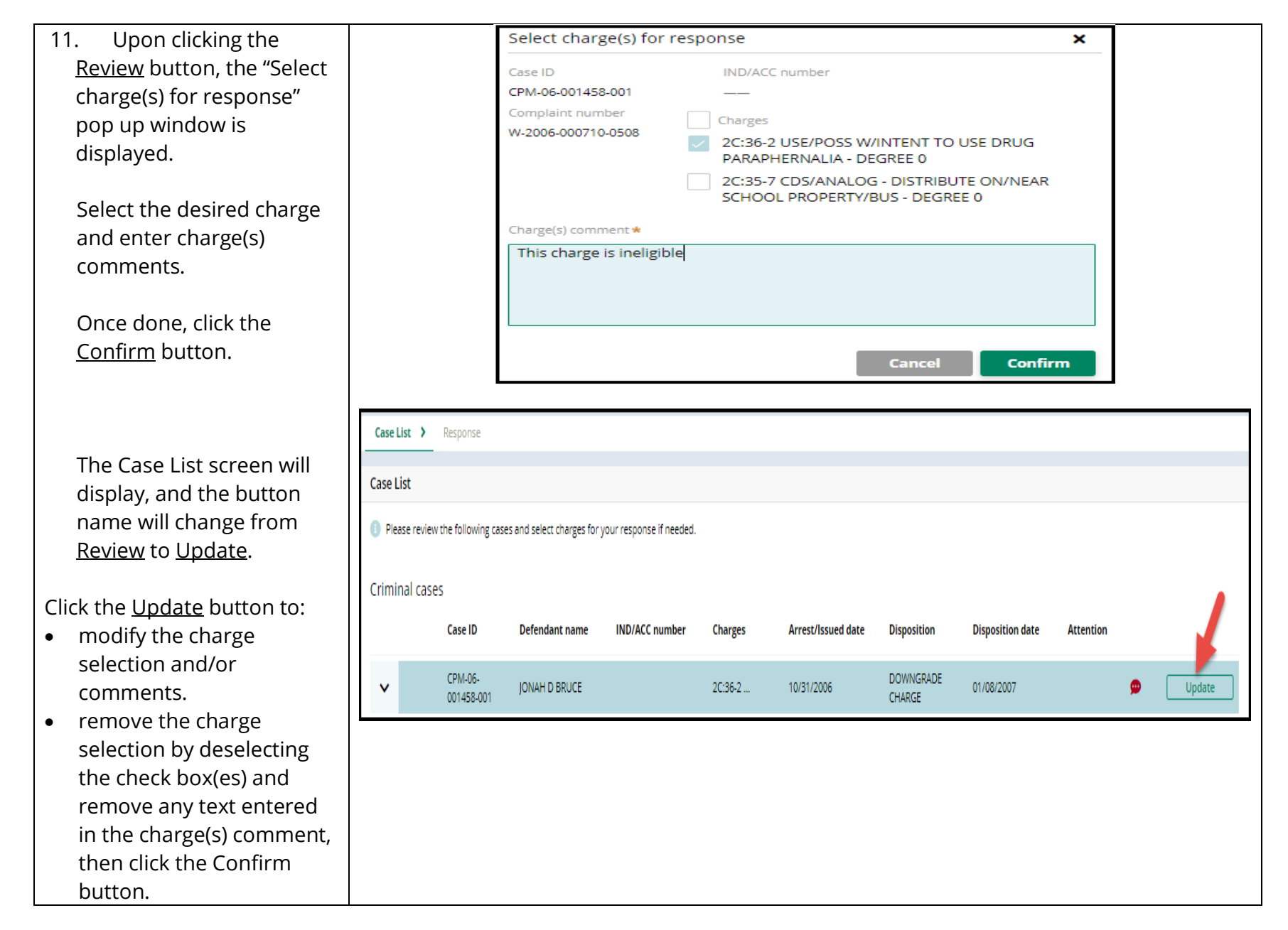

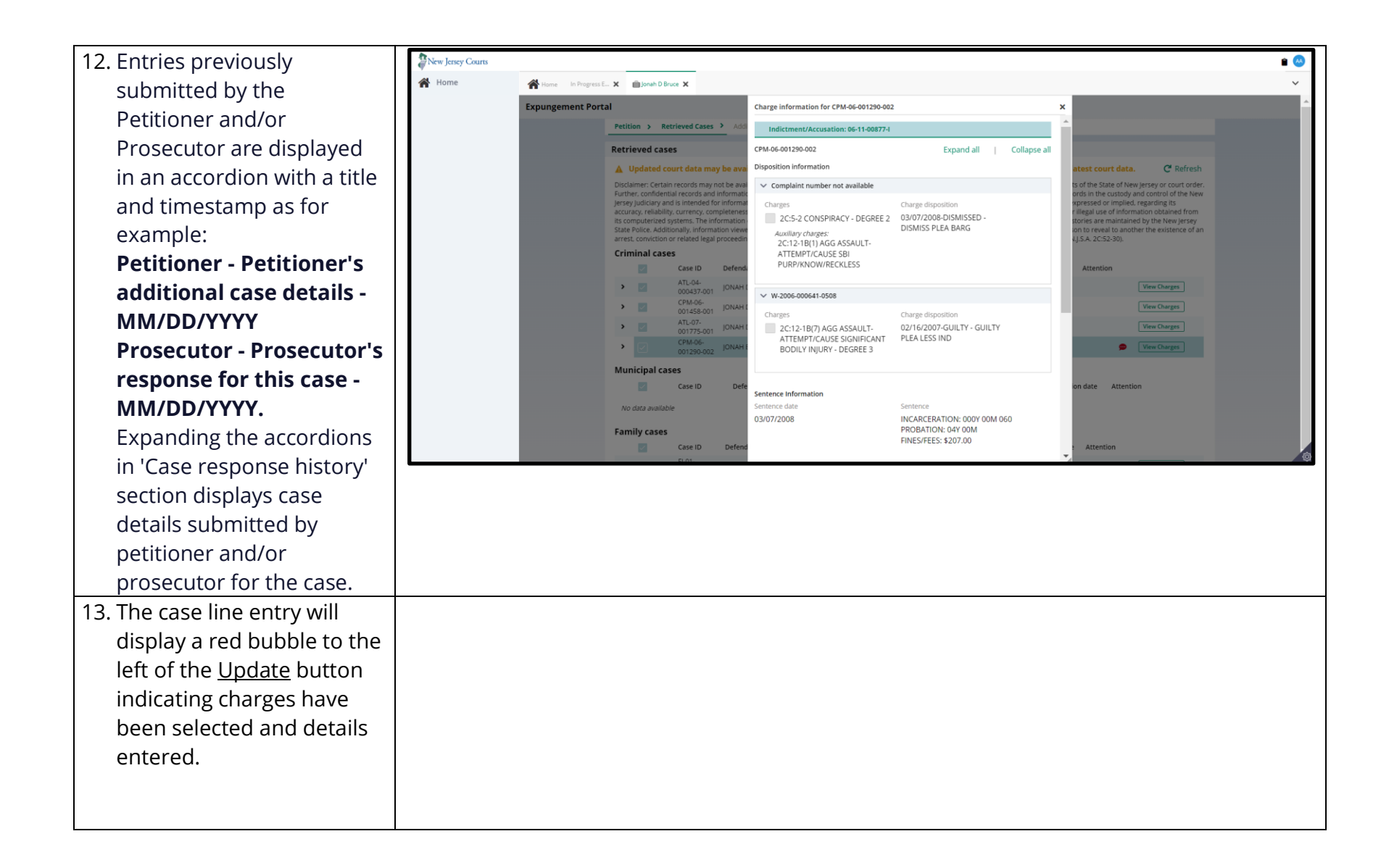

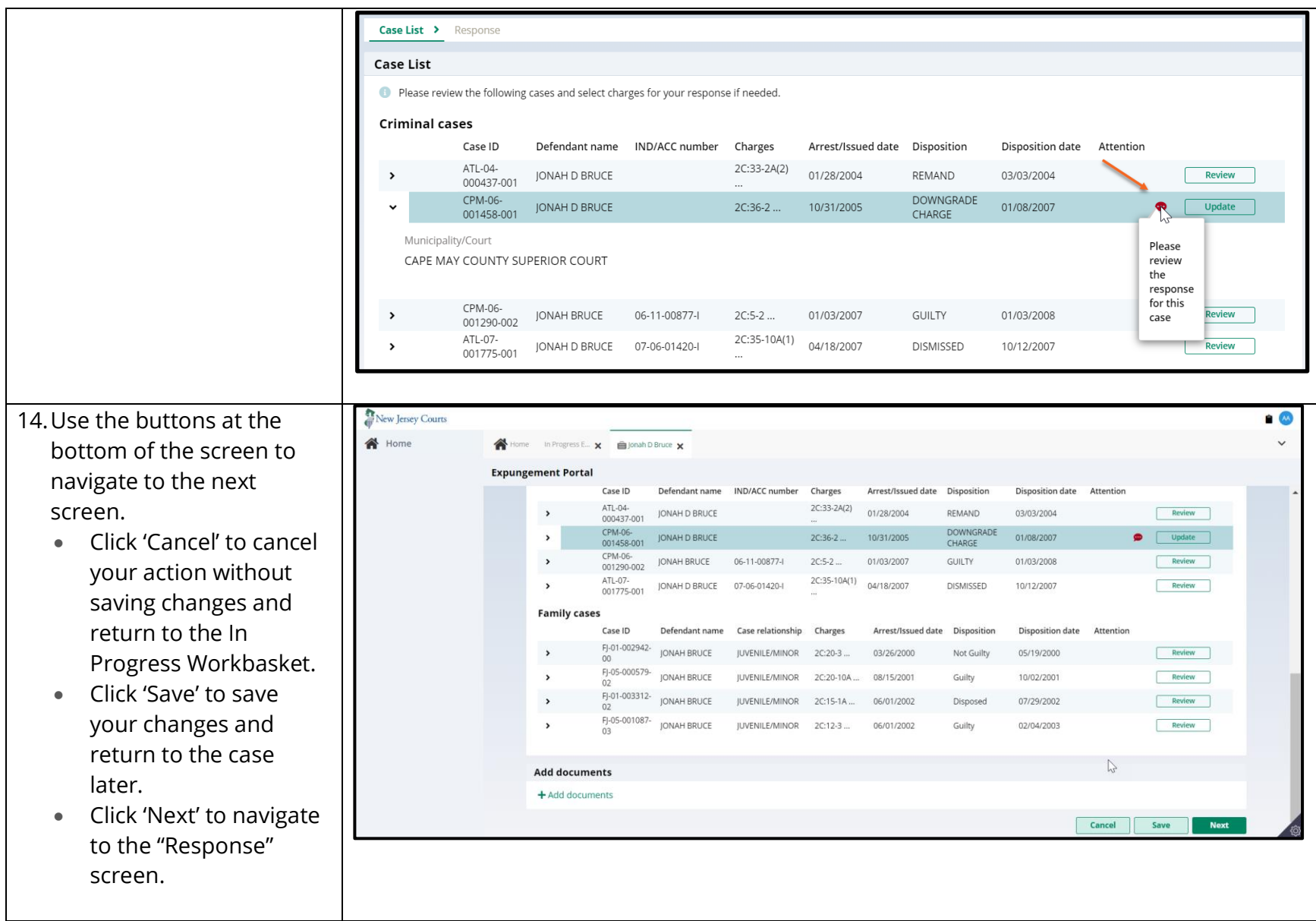

- 15. On the Response screen, select an answer to the first question, "Do you have an objection to the expungement petition?
	- If you answer "Yes" but have not entered charge comments on the Case List screen, the Response narrative is required.
	- If you answer "No" but have entered charge comments on the Case List screen, you will be asked to deselect those charges if there is no objection.

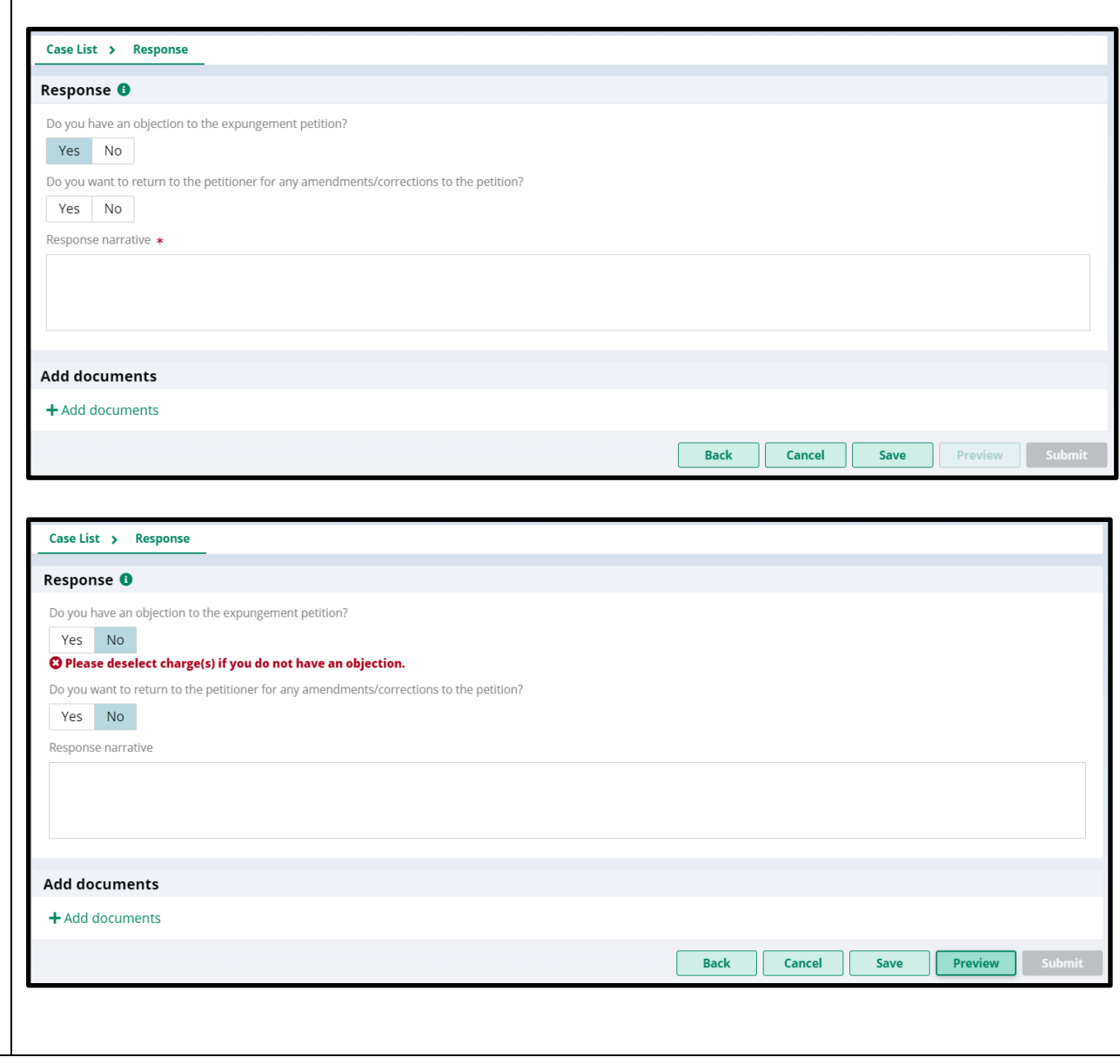

Select an answer to the second question, "Do you want to return to the petitioner for any amendments/corrections to the petition?"

- If you answer "Yes", Expungement case will be returned to petitioner in 'Pending Petitioner Response' status . In selfrepresented litigant initiated cases, the cas e will be routed to Filing County Public Defender. County Public Defender will have access to the case from their workbasket.
- If you answer "No," the Expungement case will be routed to Criminal Court of the filing county in

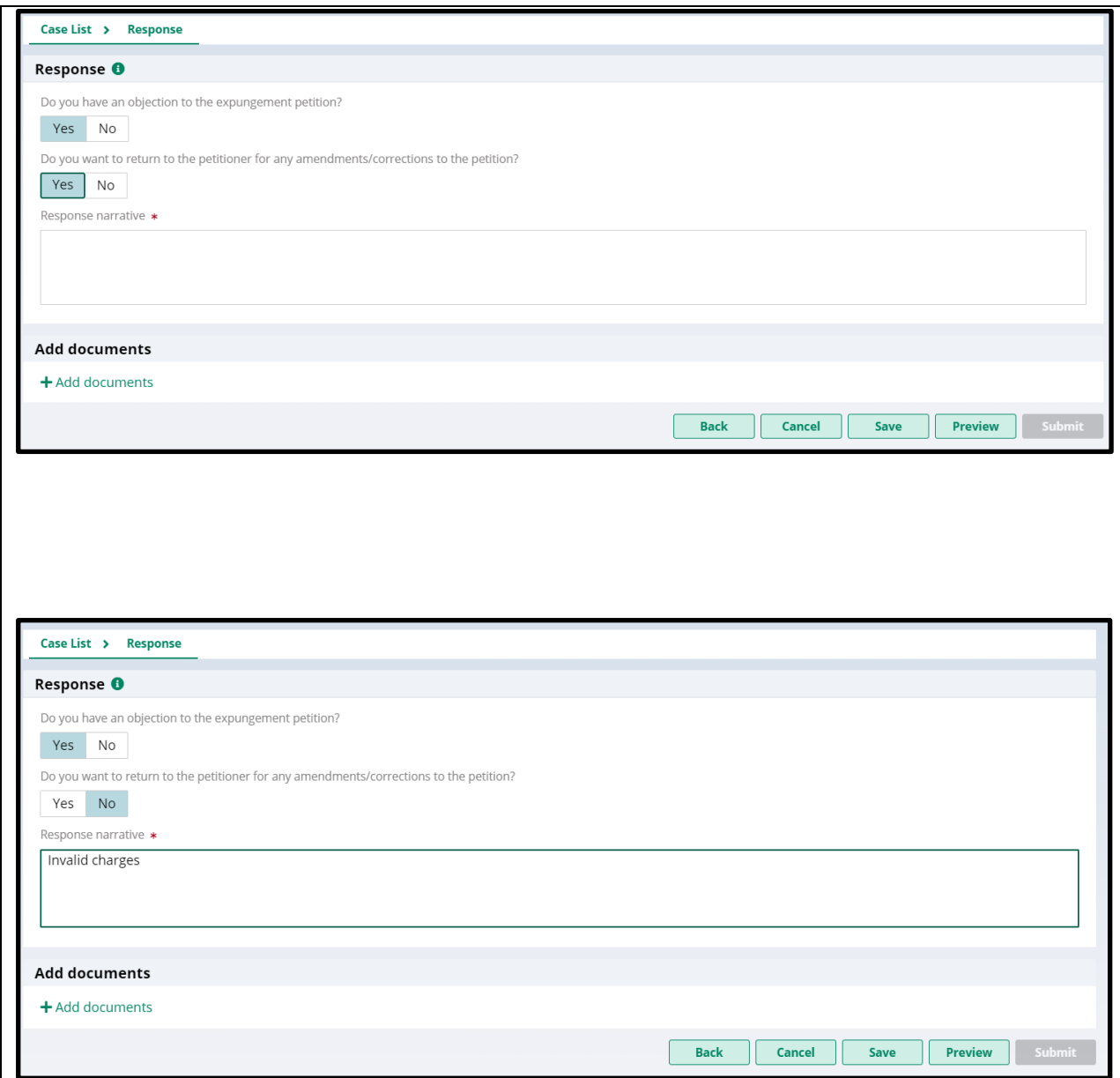

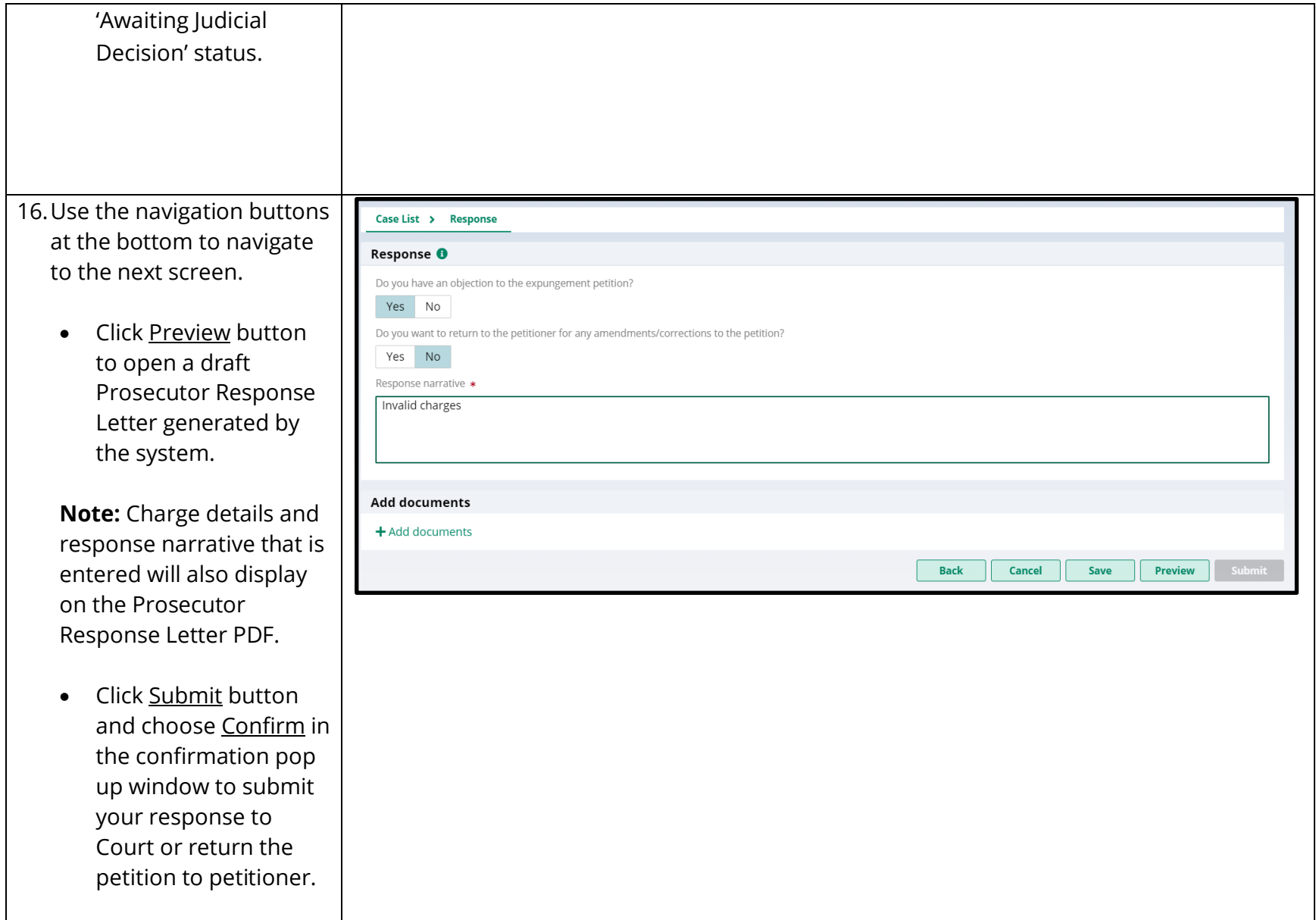

**Note:** You do not upload a PDF versi Response Letter si will be system gen automatically upon response submissi

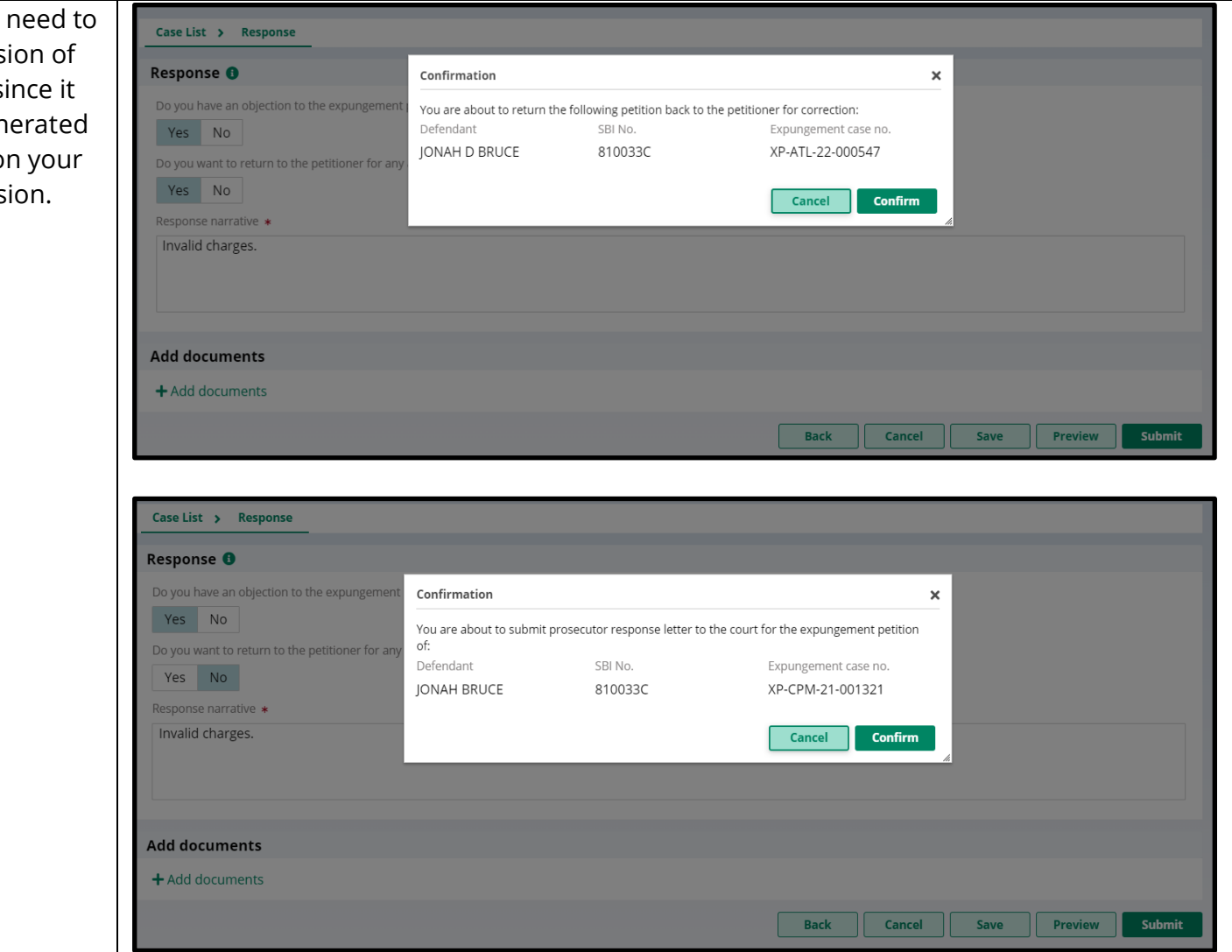

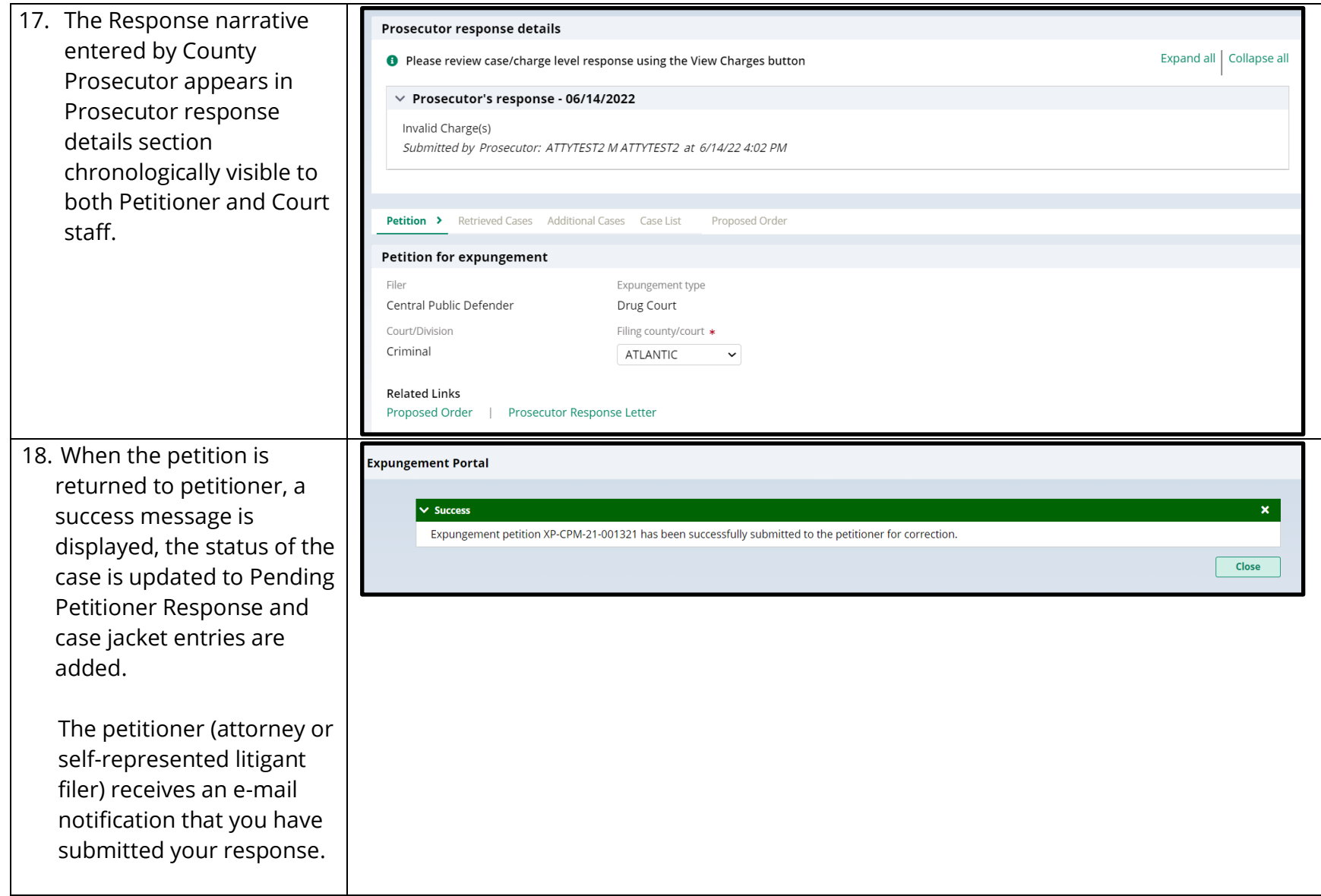

Click the Close button to return to the In Progress Workbasket.

Additionally , notifications are sent to existing notified agencies and new additional agencies on petition resubmission by the petitioner. Notification task status is updated to 'Revised Petition' (for regular/clean slate expungements) for existing parties and additional parties on resubmission. 19. When the response is submitted to Court, a success message is displayed, the status of the case is updated to Awaiting Judicial Decision, and case jacket entries are added . Click the Close button to

return to the In Progress

Workbasket.

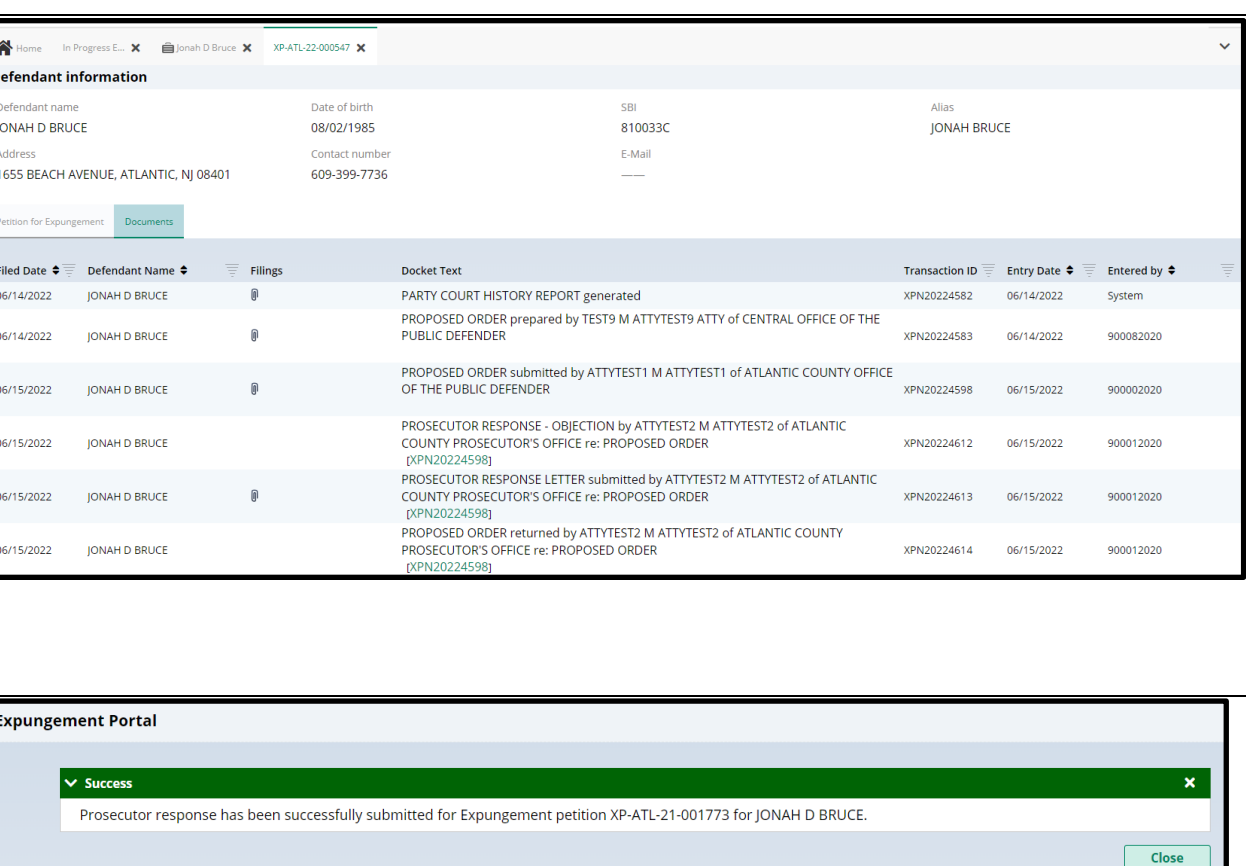

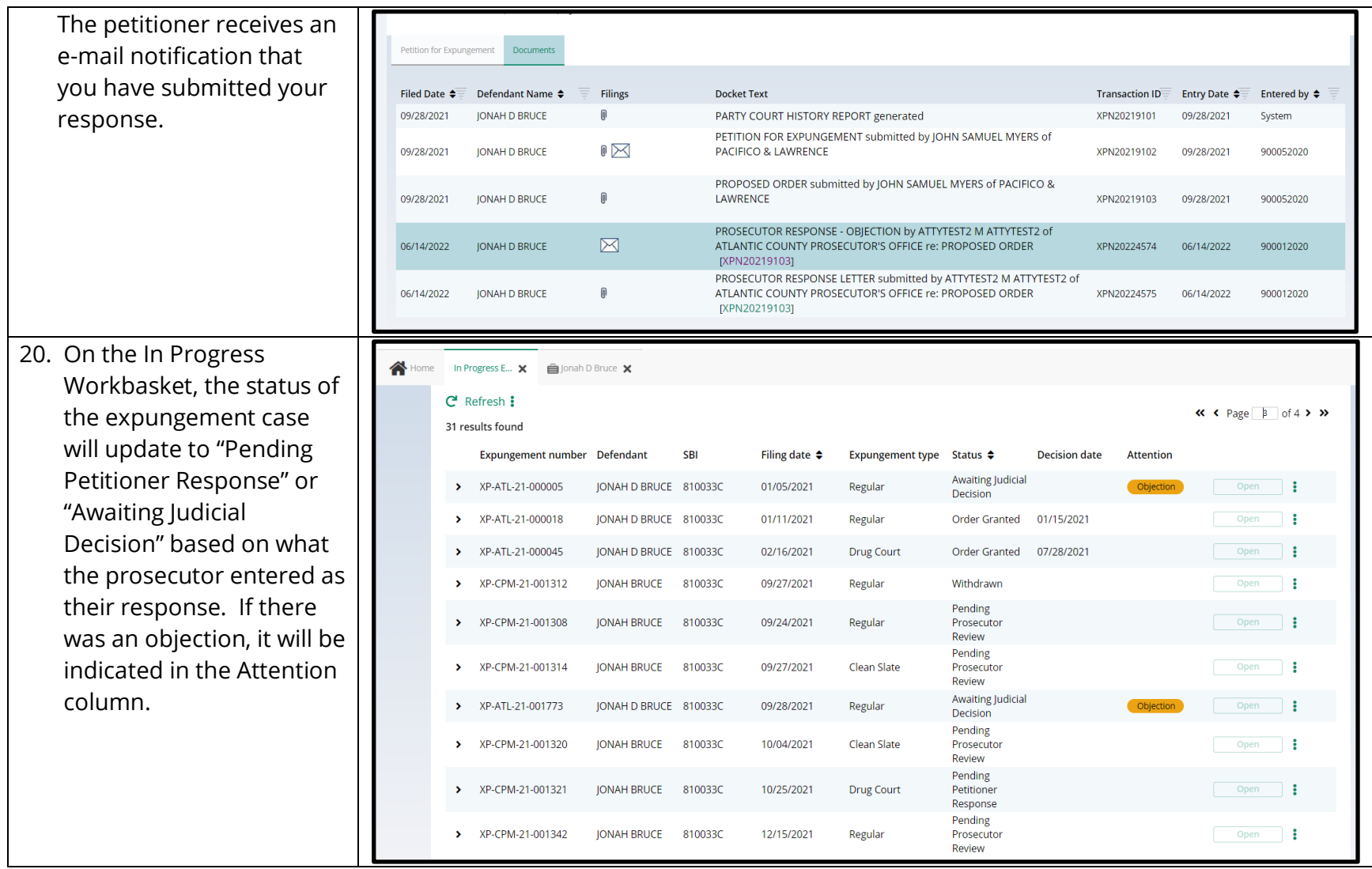

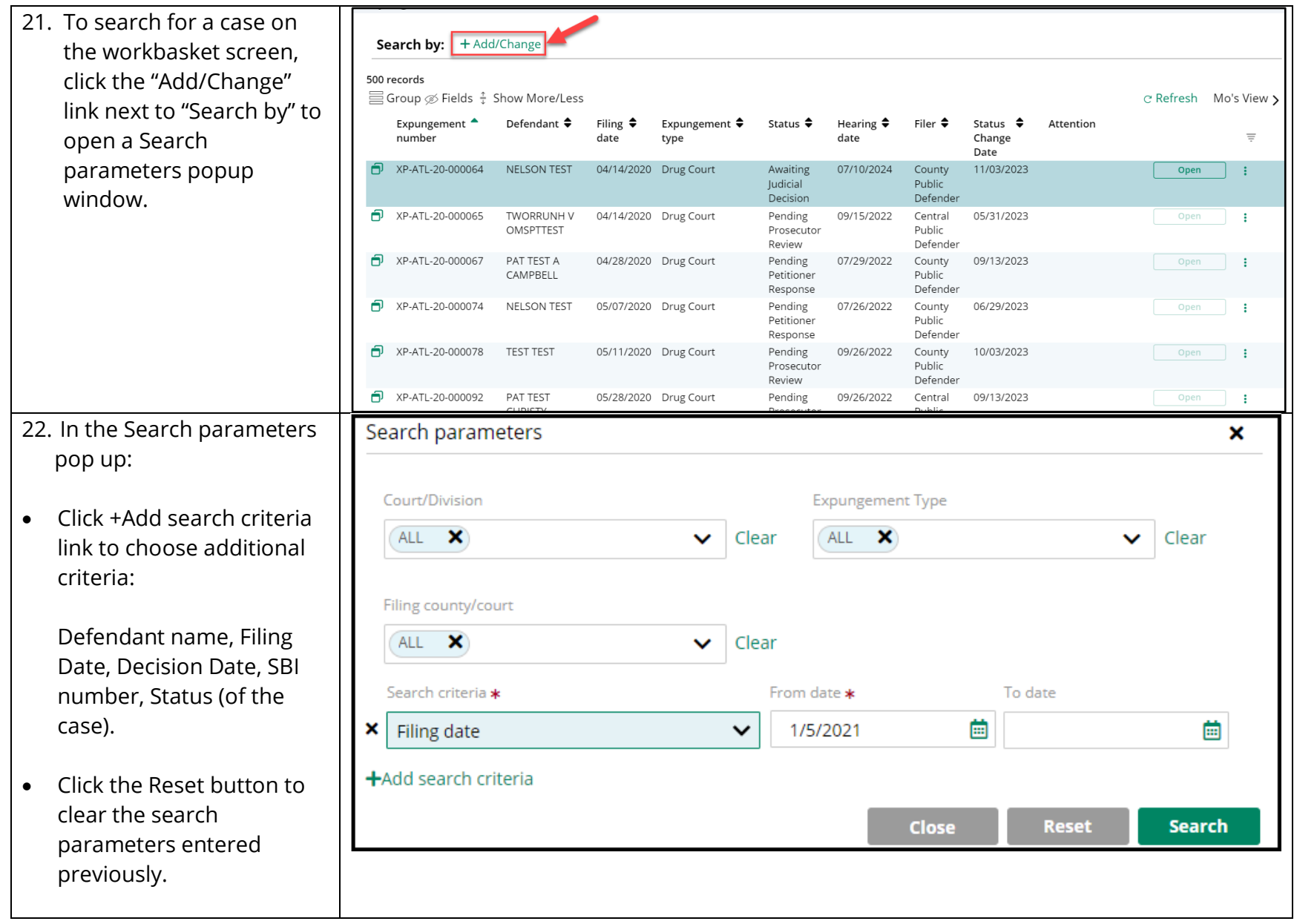

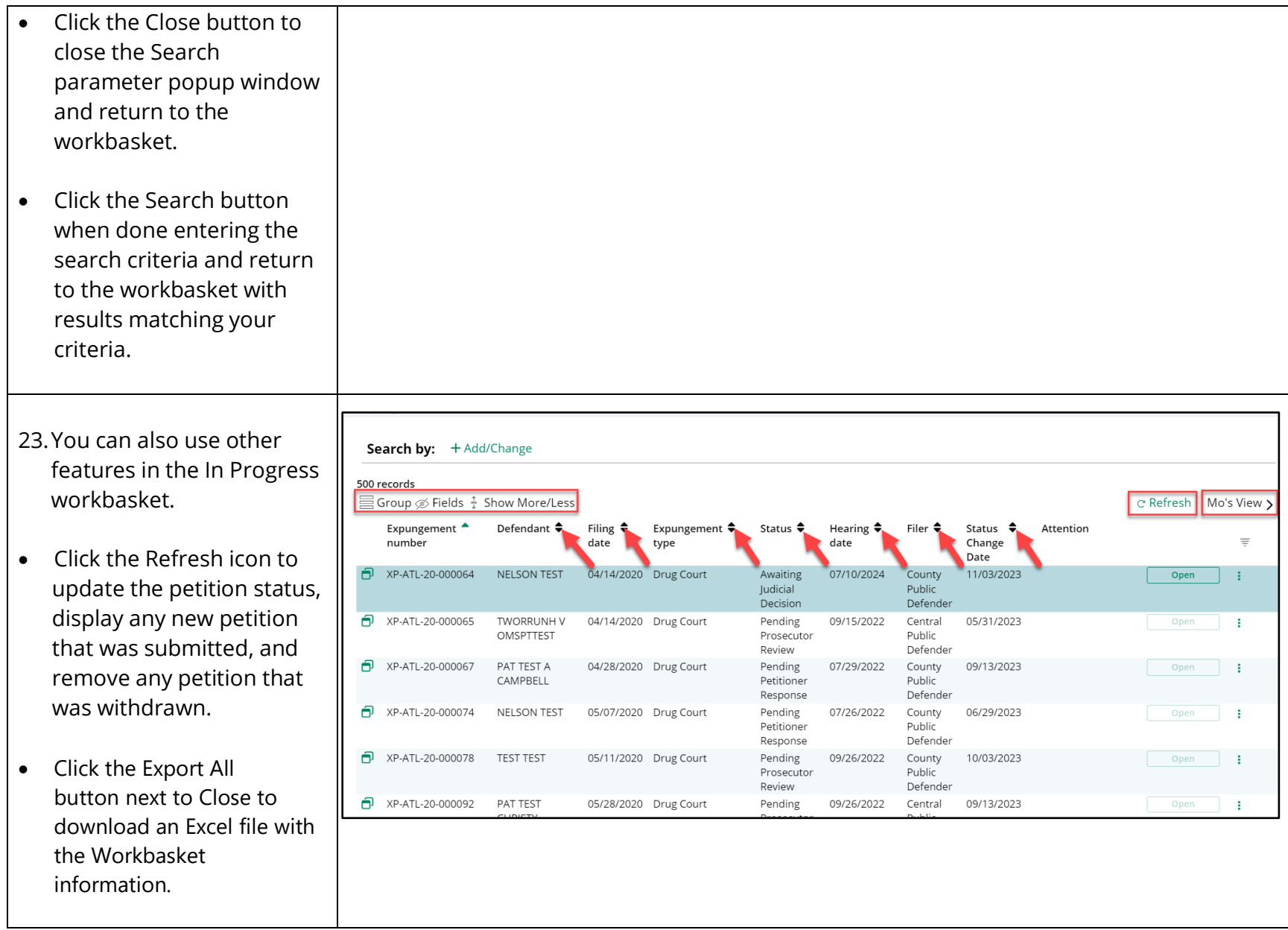

- Click the sort arrow on the to sort the workbasket information in ascending or descending order by that header.
- The Workbasket allows you to customize your views. Click Group to select fields to 'Group By'.
- The 'Fields' button allows you to click on fields to add or remove from your workbasket view. Some standard fields cannot be removed.
- 'Show More/Less' allows users to select the size of the fields displayed on the Workbasket.
- Clicking the 'View' button next to refresh allows you to save your current view, modify your current view, select a different view, or delete the view you are currently on.

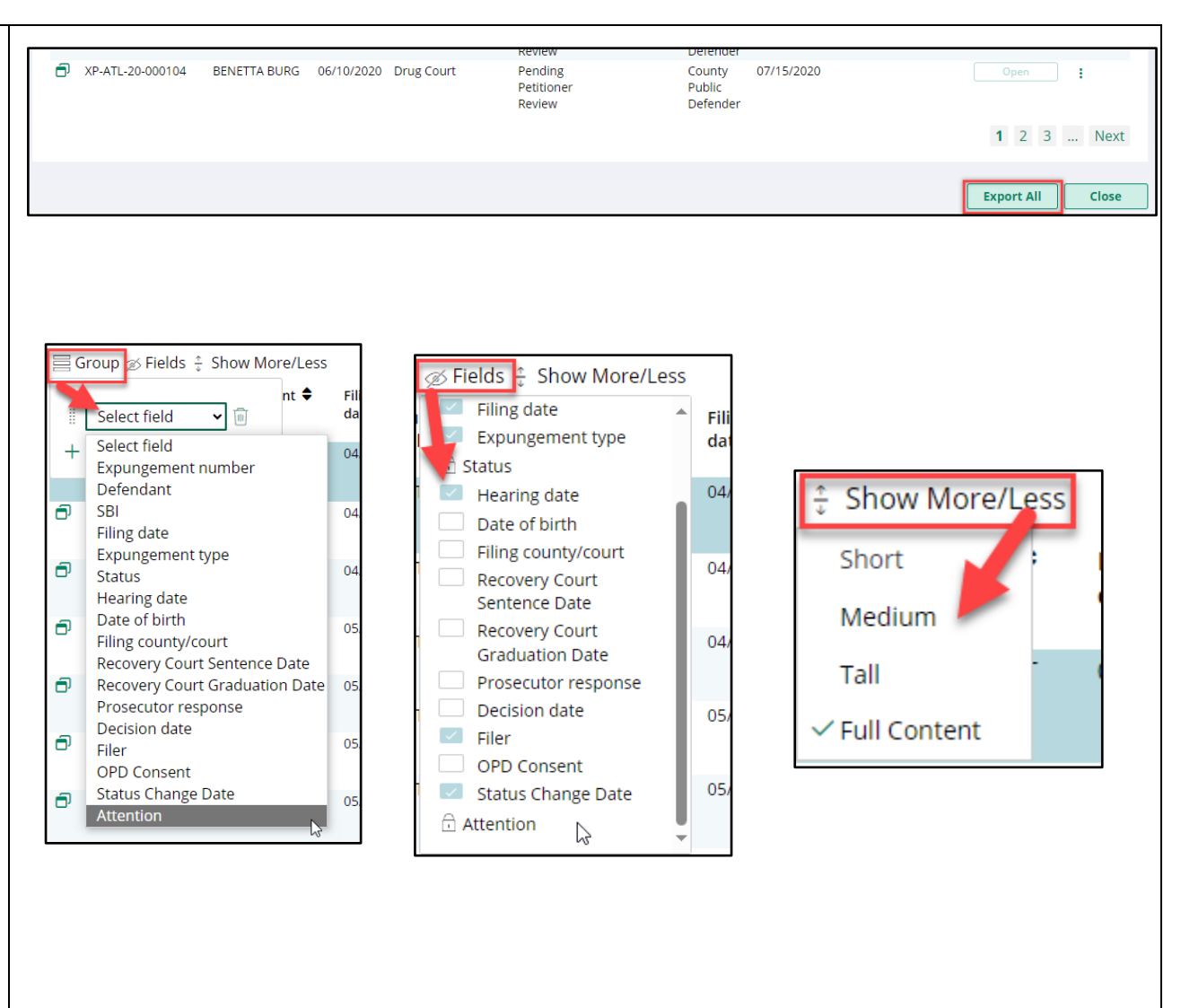

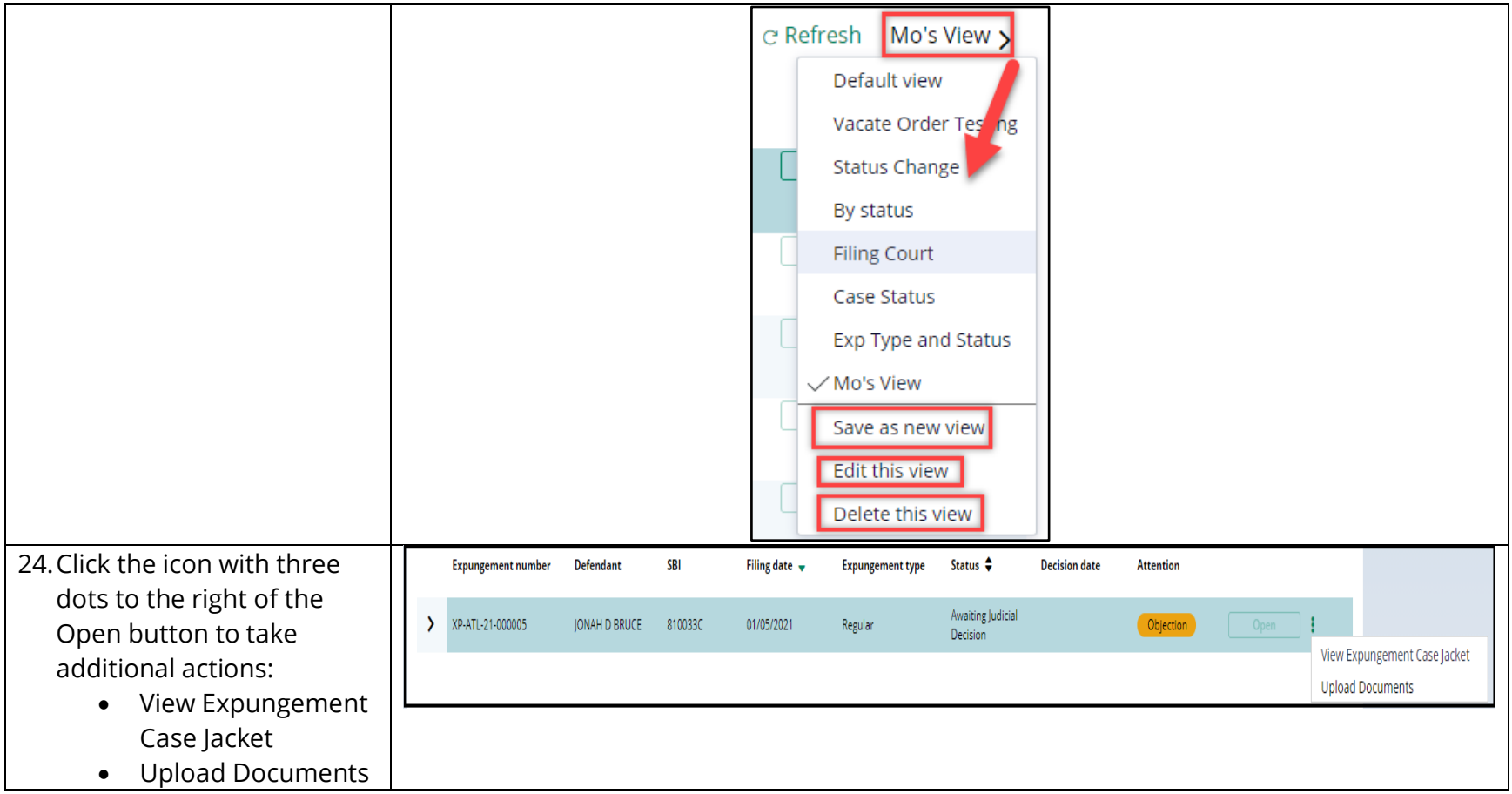

- 25. Choose the action "Uplo Document" to open the popup window. You can only upload PDF documents and they will be saved to the case jacket.
- Click "Select file(s)" to browse the file explorer and find the file or drag and drop the desired fil into the middle section with the paper clip.
- Enter the Filed Date and document Type from th available list of options then click the Save butto
- When document type of "Other" is selected, the document description is required.

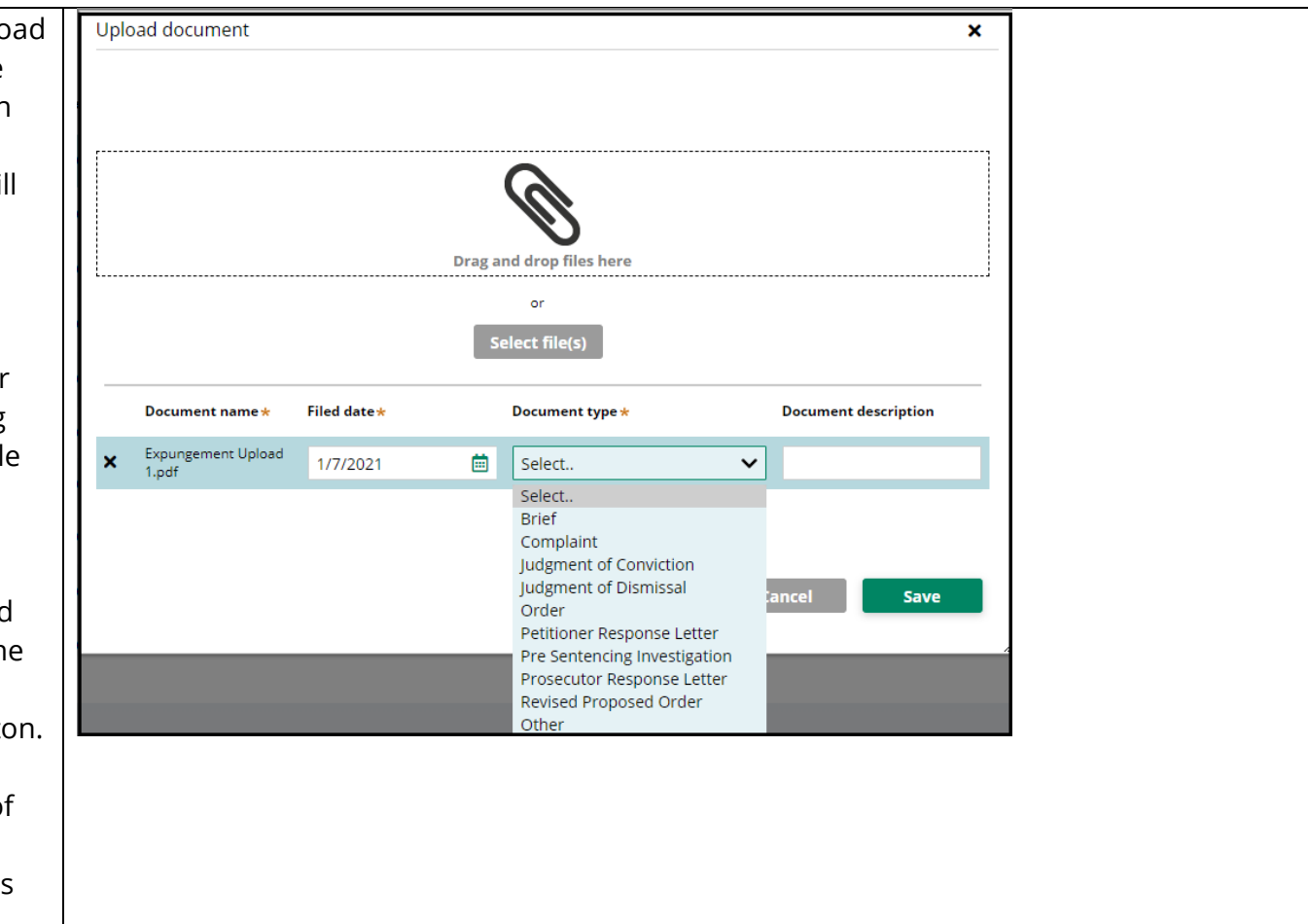

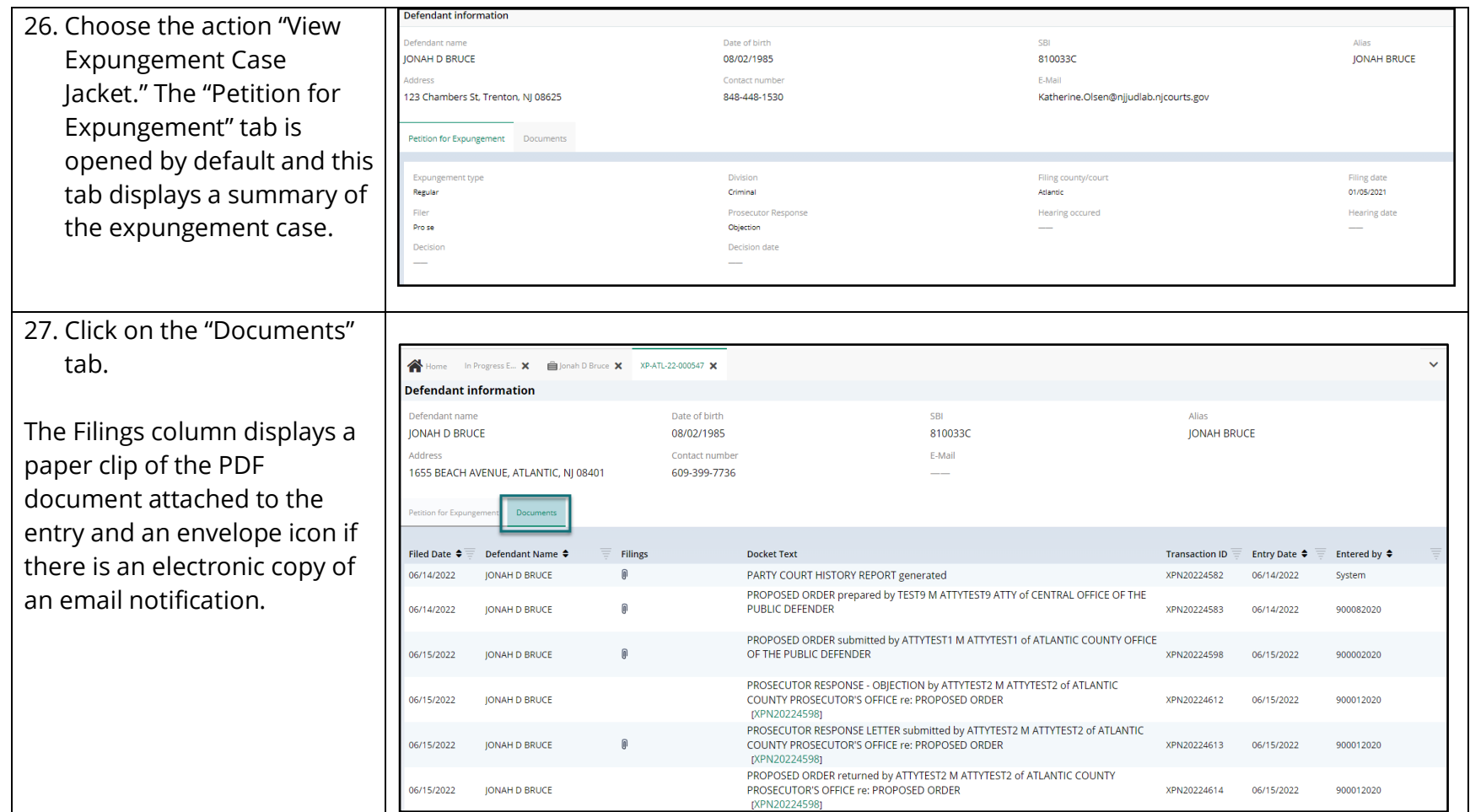